## **Creating a Tenant - Service Provider**

- 1. Log in as an Admin to FaxAgent
- 2. Go to the Admin tab
- 3. Dropdown should say your Company Name
- 4. Select "Manage Tenants" from the list
- 5. And then select the "+" plus sign next to the "Select action..." drop down

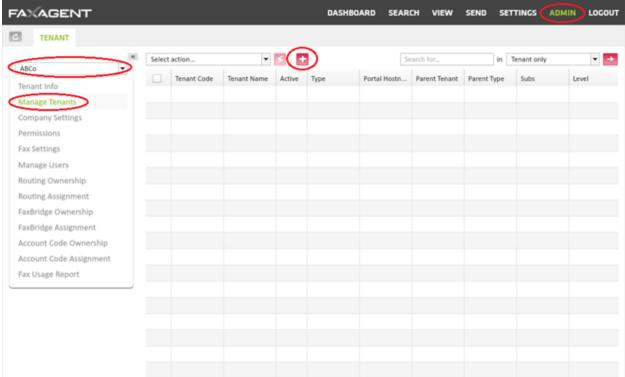

6. Complete the info for the new Tenant

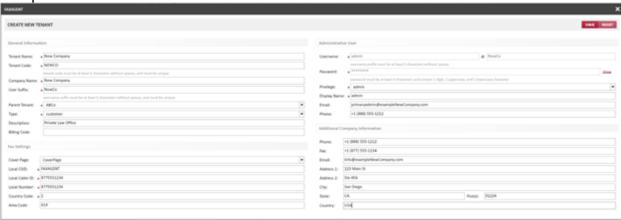

- General Info
  - Tenant Name: *Usually the same as the company name*
  - Tenant Code: Code must be at least 3 characters without spaces & must be unique
  - Company Name:
  - User Suffix: Suffix must be at least 3 characters without spaces & must be unique
  - Parent Tenant: This should be filled in already with your company name
  - Type:
    - customer *this should be sufficient for nearly all customers*
    - reseller this is if you have someone that is reselling your services; it allows them to create Tenants and has more advanced Admin rights

- Description: Use for your own purposes
- Billing Code: If you have a unique billing code for customer you can use it to track from here
- o Fax Settings
  - Cover Page: select Cover Page from the drop down
  - Local CSID: what the customer wants as their Outbound Caller Send ID
  - Local Caller ID: Customers primary fax number that they want shown
  - Local Number: *Customers primary fax number that they want shown*
  - Country Code: *1 for US and Canada*
  - Area Code: *Provide local area code number of the customer*
- Administrative User
  - Username: default is 'admin' and cannot be changed @ default is suffix & cannot be changed
  - Password: automatically assigned & cannot be changed here. Click <u>show</u> on the right; can change later
  - Privilege: select from drop down. Should be admin for the first user
  - Display Name: *should be admin for this user*
  - Email: *admin's email*
  - Phone: admin's phone number
- o Additional Company Information
  - Phone: *complete as needed*
  - Fax: complete as needed
  - Email: complete as needed ed
  - Address 1: complete as needed
  - Address 2: complete as needed
  - City: complete as needed
  - State: *complete as needed*
  - Postal: *complete as needed*
  - Country: complete as needed
- 7. When completed click "SAVE"
- 8. Select the refresh button in the top left hand corner
- 9. The Tenant will now show in the Tenant drop down list and when you select the see all Sub-tenants and press the arrow key

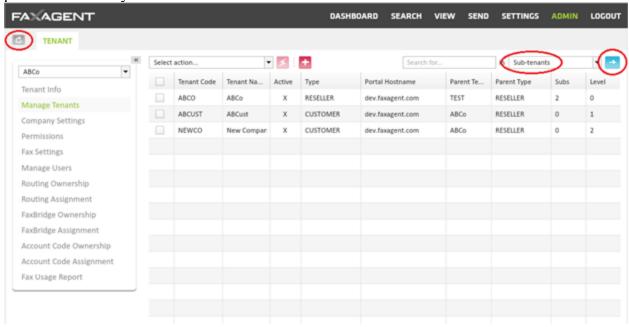

10. You have now successfully created a Tenant.